## Quick reference guide

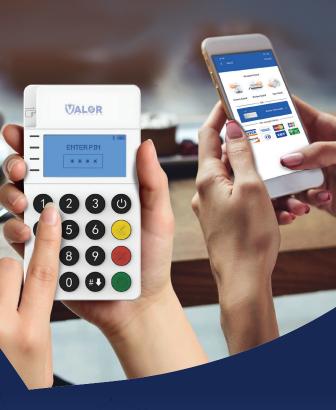

Connecting an **RCKT** to an **iPhone** 

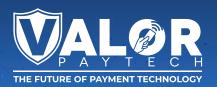

1. Power on your RCKT. It will then display a Device Name.

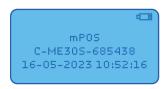

Download the ValorPay App from your iPhone's App Store. Allow Notifications for the Application.

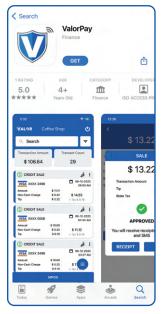

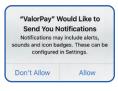

 Login to the ValorPay App with your Email Address.
A One-Time Password will be sent to your mobile device on file for logging in.

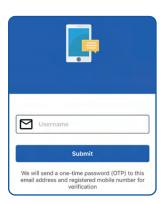

 Select the MPOS banner on the bottom of the screen followed by selecting the Device Name from the Available Devices pop up.

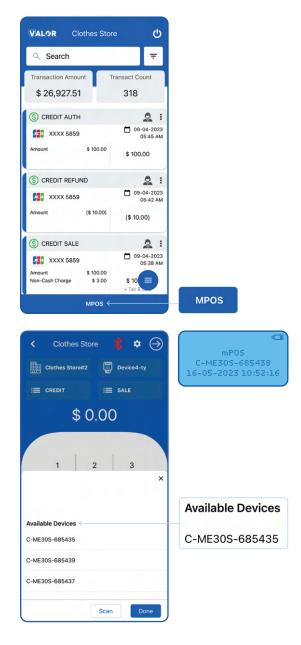

 Confirm Bluetooth connection on iPhone and RCKT.
Select Pair on the iPhone and the Green Circle on the RCKT.

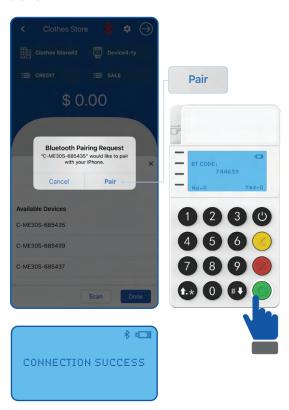

Your RCKT is now Paired, the RCKT screen appears as seen below.

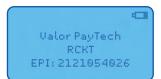

## Download our app **NOW!** Scan the QR code below.

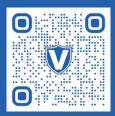

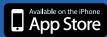

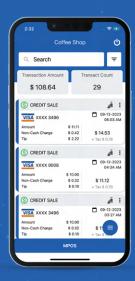

## Visit Our **Knowledge Base**

Scan the QR Code with your mobile device to search for troubleshooting articles.

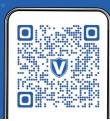

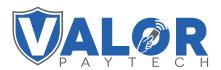

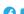

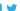

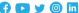

Copyright © 2023, Valor PayTech, LLC. All rights reserved.

This guide is protected by U.S. and International copyright laws. Reproduction and/or distribution of the contents of this publication without the express written consent of the owner is prohibited.

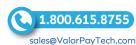